## **とやま観光ルート最適化デモの使い方**

① パソコンやスマホのブラウザより画面を表示します。画面右の観光地にチェックを入れて 「順番効率化」ボタンを押します。

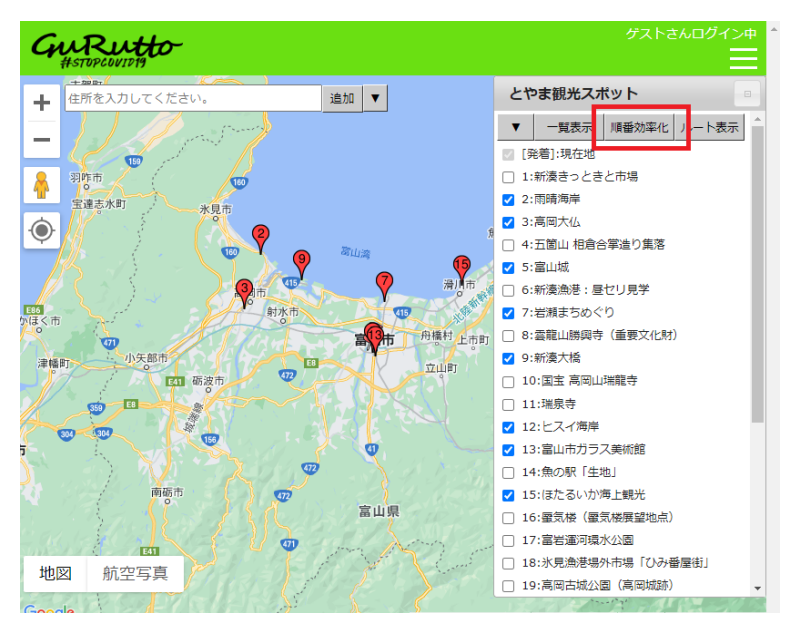

② 選択した観光地の観光ルートが表示されます。「一覧表示」ボタンより詳細が表示で きます。

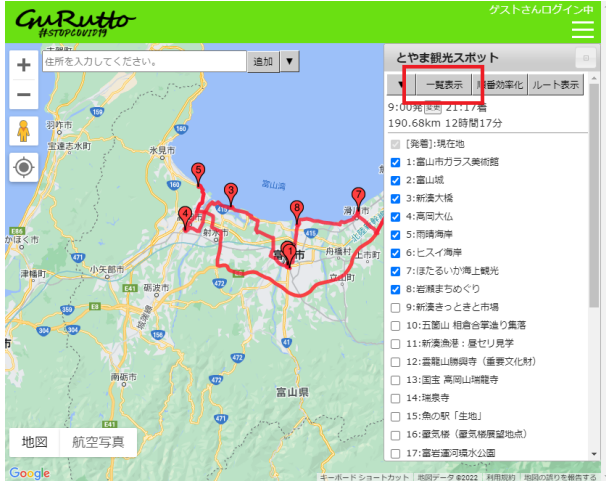

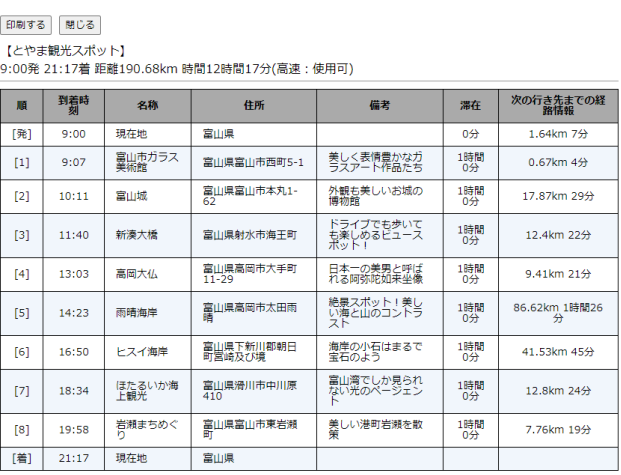

※最新情報は「ルート表示」ボタンクリック時に反映します。